Target Role: Inventory Manager & Super User

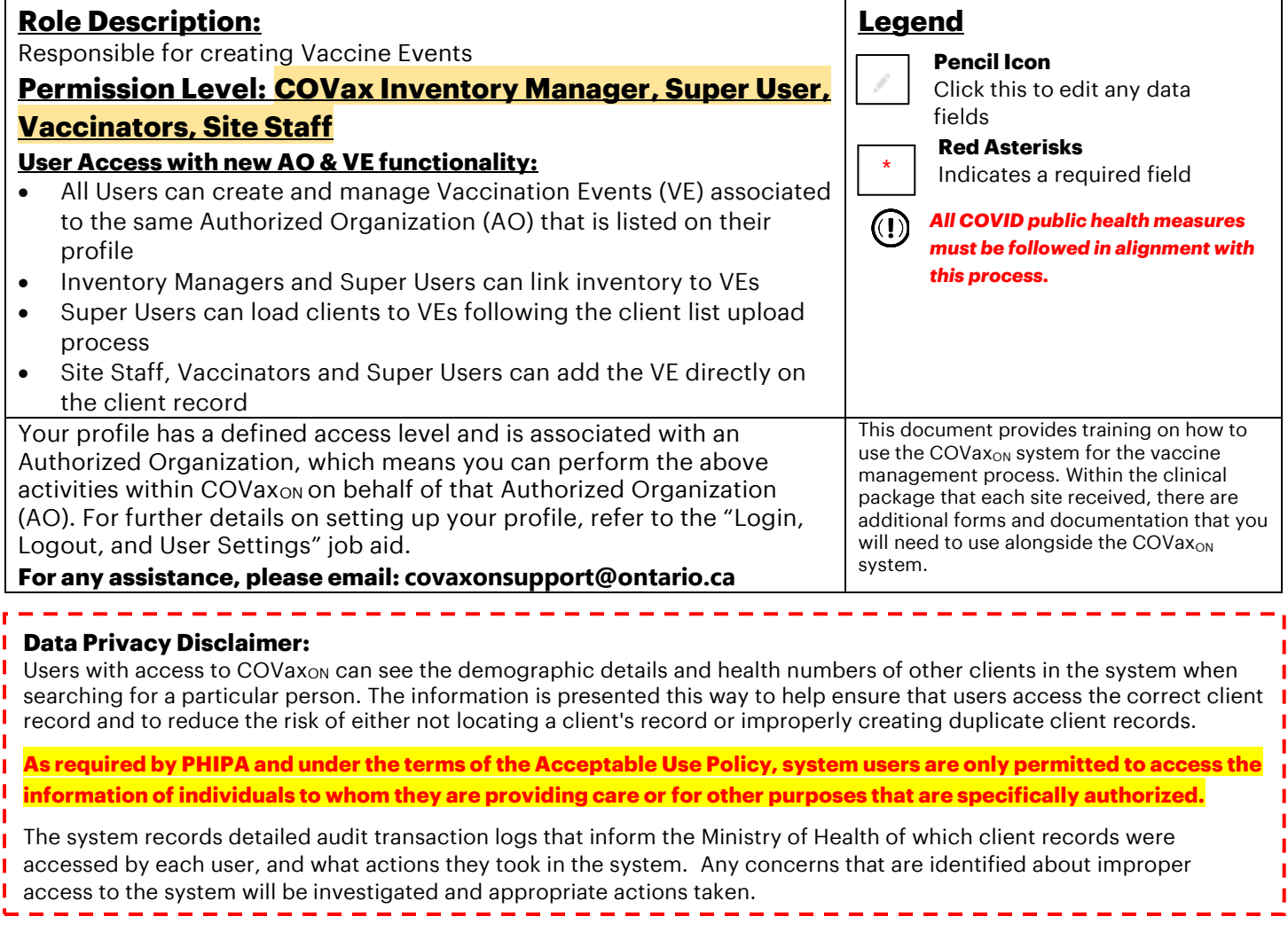

Vaccination Events (VEs) are a record type that represents the location that the vaccinations are taking place. For example: hospital clinics, pharmacies, mass immunization clinics, LTCHs/RHs/NHs, mobile/drive through clinics, etc. VE's are created and owned by the Authorized Organization putting on the event. Inventory from the Authorized Organization is then allocated to the Vaccination Event and clients are associated to it, to enable the clinical and inventory management processes happening at the event.

### **New Vaccine Events**

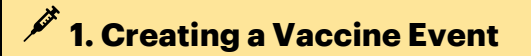

### **Description:**

Vaccination Events (VE) should be created by a User from the Authorized Organization (AO) as part of the planning phase of a new location (physical or mobile) that will be administering vaccinations, prior to the start date of the Event.

Target Role: Inventory Manager & Super User

### **How:**

- 1. To create a VE, navigate to the "**Vaccination Events"** tab. Ensure you have selected "**Organization's Vaccination Events**" from the dropdown
- 2. Select "**New**" and enter the details below:
- **Vaccination Event Name\***: [Authorized Organization] [Site Location] [City] (i.e., TPH Rogers Center Toronto)
- **Status\*:** Active
- **Vaccination Event Type\*:** for example, Hospital or PHU
- **Authorized Organization\*:** the AO of the logged in User, and the AO that the VE will be associated to
- **Public Health Unit (PHU) \*:** should fall under the same PHU of the postal code associated with the VE (jurisdiction of the location), and ultimately the same PHU as on the AO of the User
- **Start Date:** first day of the vaccinations taking place. Should be a date in the future since the Vaccination Event will be created prior to it starting. Do not select a date that is in the past.
- **Location details:** input the address of VE, unless it is a mobile or door-to-door vaccination program
- **Comments:** Input any comments related to the VE.
- 3. Select "**Save**" or "**Save & New**" for multiple VEs

# All  $\mathbf{v} = \mathbf{Q}$  Search Vaccination Events and more 示 日 ? ☆ ♪ 15 Ontario<sup>69</sup> Vaccine Managem... Client Search Clients v Jobs v Vaccination Events v Shipment v Inventory v Institutions v Storage Locations v \*More \* **1** Organization's Vaccination Events  $\texttt{\LARGE $\mathfrak{s}\texttt{+}\;\;\mathbb{R}^{\star}$} \quad \texttt{\LARGE $\mathfrak{C}\;\;\mathscr{A}$} \quad \texttt{\LARGE $\mathfrak{G}\;\;\mathfrak{P}$}$ Q Search this list New Vaccination Event New Alias Wehsite **2** -<br>None Longitude Search PHU Maste 荋 Comments<sup><sup>O</sup></sup> **3**

### **Further Context**

- Vaccine Event Name: The locations can choose to acronym the Authorized Organization as part of this naming convention. It is recommended to maintain consistency in the naming convention. It is important NOT to enter commas in the Vaccination Event name.
- Once you create a VE, you must "link" or allocate inventory within your AO to the VE so they have inventory available to administer on-site. Please see the Inventory Job Aid to learn how to link inventory to a VE.
- Other VE fields not specifically mentioned above are not needed or relevant on the VE record
- The VE # automatically populates upon saving
- The VE record contains an inventory section, client's section, dose administration section and links to VE reports. Refer to the associated job aids for more details.

Target Role: Inventory Manager & Super User

## **2. Setting up the Vaccination Event**

**Description:** Now that the Vaccination Event (VE) record has been created, inventory and clients should be associated to the appropriate VE.

### **Allocating Inventory to a Vaccination Event:**

- Super Users or Inventory Managers will link existing inventory records at the Authorized Organization (AO) to the VE. This allows Vaccinators to select the inventory when administering doses to clients. The act of linking "existing inventory records" creates a "Vaccine Event Inventory" record, which is a separate record that is tied to the main AO inventory record. As doses are administered, it decrements from "Doses Available" from the linked AO inventory record.
- One AO inventory record can be associated to multiple VEs. For vaccines that require a diluent, the diluent inventory must also be linked to the VE.
- Refer to the "Inventory Job Aid" for instructions on allocating and managing VE inventory

### **Associating Clients to a Vaccination Event:**

All clients should be associated to the VE. It is recommended to do this as part of a bulk client list upload, but it can also be done manually from the client record.

- **Client List Uploads**: a column was added to the CLIENT\_LOAD\_TEMPLATE "Vaccination Event #" to allow Super Users to upload a list of clients to a VE. This number is autogenerated by COVax<sub>ON</sub> upon creating the VE and can be found on the VE Record. The User can copy and paste that number into the column in the upload template. Refer to the "Mass Data Load Job Aid" for additional instructions on loading a list of clients.
- **Manual Association**: Search the client from the "Client Search" tab and Search and select the VE from the "Vaccination Event" field on the client profile.
	- o Refer to the "Check-In Job Aid" for instructions on searching clients, modifying existing client records and creating new clients

 $\vee$  Report Links

Showing Clients for Vaccination Event **Event Inventory Report** 

#### .II. **3. Monitoring Vaccination Events**

**Description:** The Vaccination Event (VE) record can be used to monitor daily operations and contains a consolidated view of the Vaccination Reports, Clients, Dose Administration Records, and Inventory.

### **The Vaccination Event Reports can be used to track clients and inventory availability:**

### **On the VE Record, Select the relevant report:**

### **1. "Showing Clients for Vaccination Events"**

**Report:** For a centralized view of all clients at the VE and their associated client information. This report shows all dose administrations that clients at the Vaccination Event have received. For clients that have received 2 doses, the dose administration records are now grouped together with the client name.

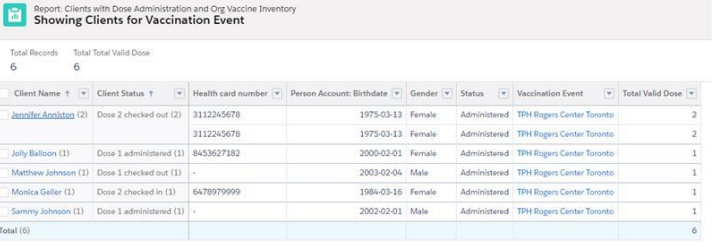

Target Role: Inventory Manager & Super User

**2. "Event Inventory" Report:** Outlines the Total Sum of Allocated Doses, Sum of Extra Doses from Vial, Sum of Doses Wasted, Sum of Non-Consent Doses, the Number of Administered Doses, and total remaining doses on the event inventory. This can be leveraged by the VE staff to understand how much inventory they have remaining, and the AO Inventory Manager to collect information on adjustments required to the main inventory record.

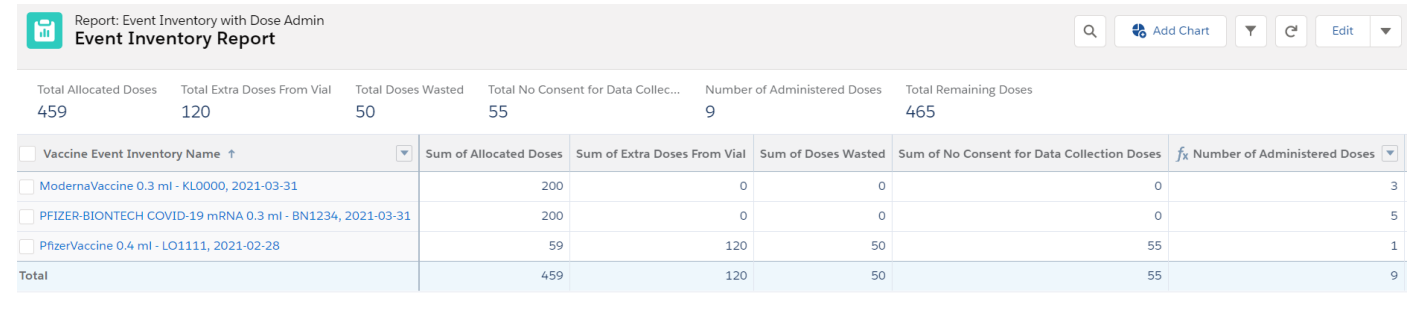

- Clients are accessed during all stages of the clinical flow from the VE
- As clients are vaccinated, the dose admin records can be viewed in a consolidated list from this record
- Refer to the Check In, Vaccination and Check Out Job Aids for more details on the clinical flow

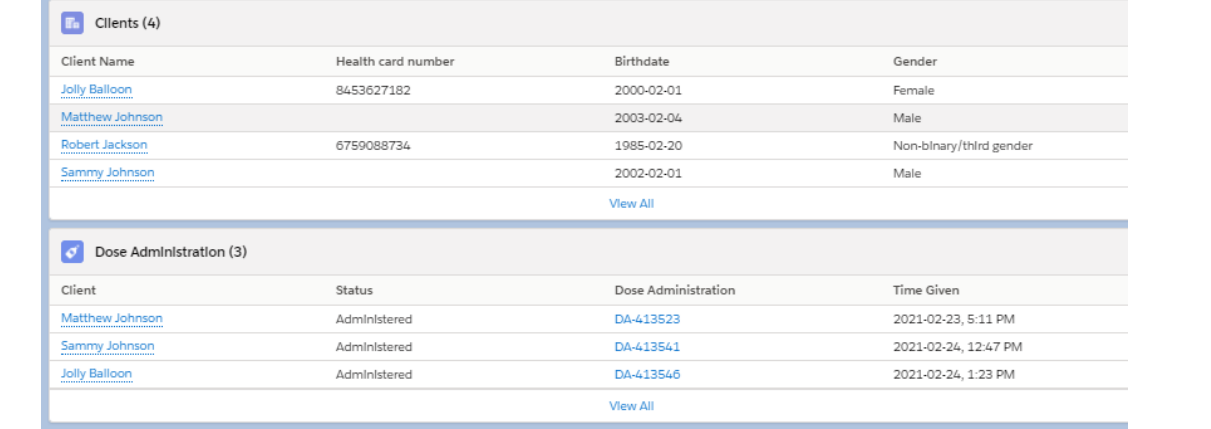

• AO Inventory that is linked to the VE and therefore created as a "Vaccine Event Inventory" can be accessed from the VE

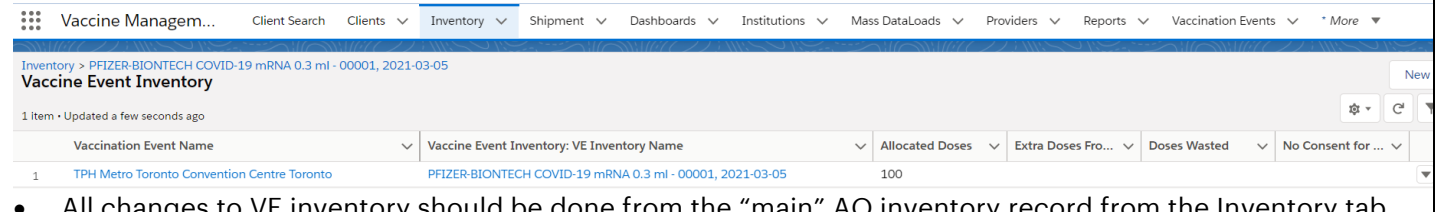

- All changes to VE inventory should be done from the "main" AO inventory record from the Inventory tab. Navigate there from the VE by:
	- o Select the Event Inventory Hyperlink
	- o Select the Inventory Hyperlink (this will bring you to the AO inventory record)

Target Role: Inventory Manager & Super User

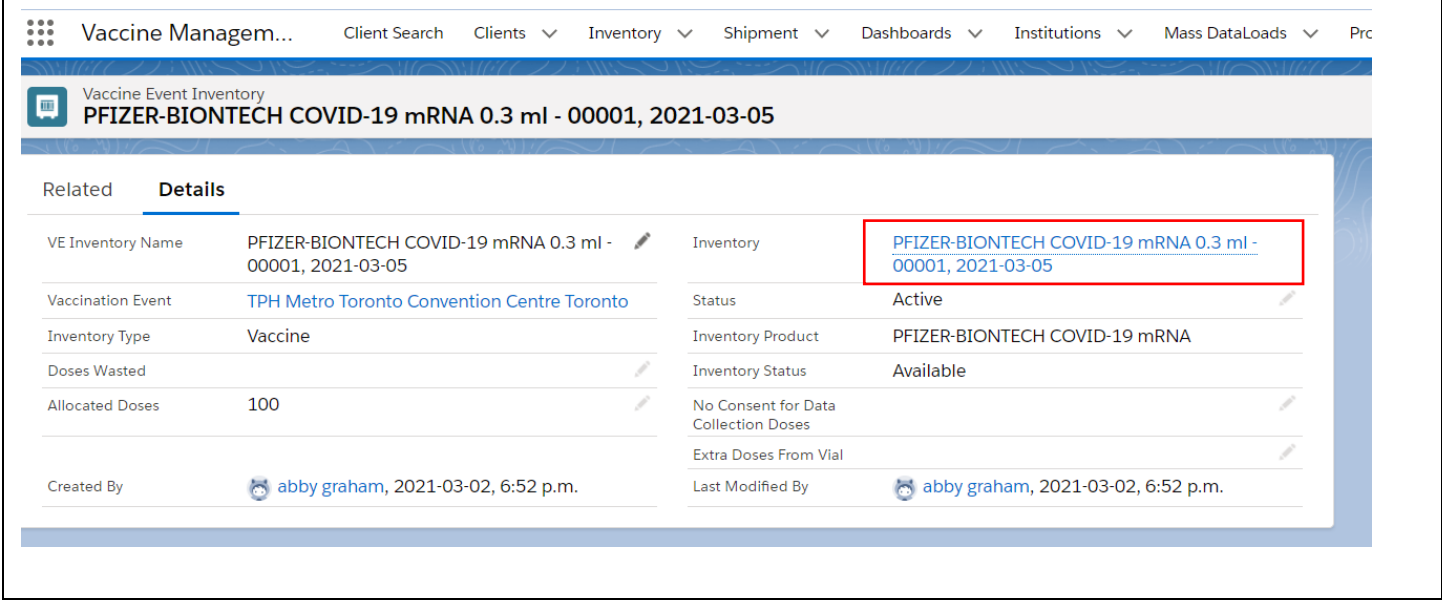

**At end of shift, log out of COVaxON and clear the browser cache. Refer to the Login, Logout, User Settings job aid for detailed steps. Sanitize shared devices in accordance with location protocols.**